**คู่มือการใช้งานระบบ การแข่งขันศิลปหัตถกรรมนักเรียน**

# **ส าหรับโรงเรียนเพื่อส่งทีมเข้าร่วมแข่งขัน**

## **1. เข้าสู่ระบบโดยคลิก "โรงเรียนเข้าสู่ระบบ"**

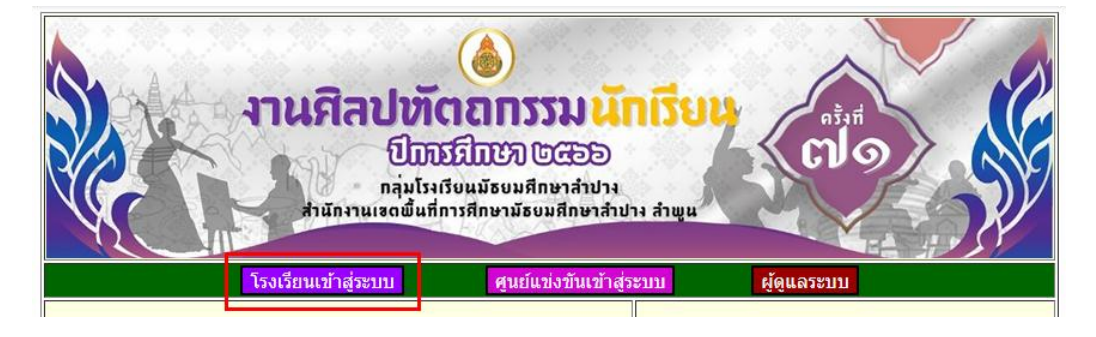

## **2. ระบุรหัสโรงเรียน และ รหัสผ่าน**

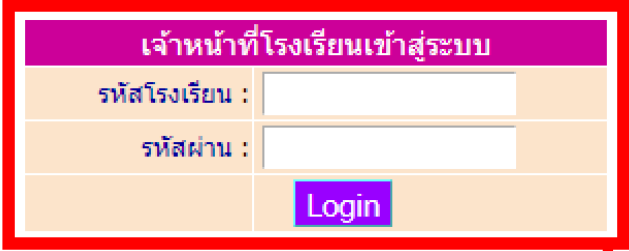

**3. จัดการข้อมูลต่างๆ ในหมวดหมู่ โดยคลิก ลงทะเบียนแข่งขัน**

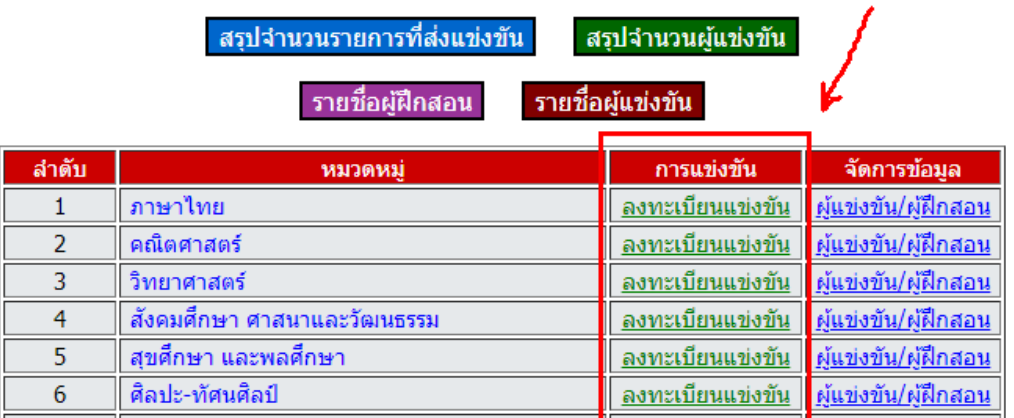

**4. หลังจากลงทะเบียนแล้วให้ จัดการข้อมูล โดยคลิก ผู้แข่งขัน/ผู้ฝึกสอน หมวดหมู่ที่ต้องการ**

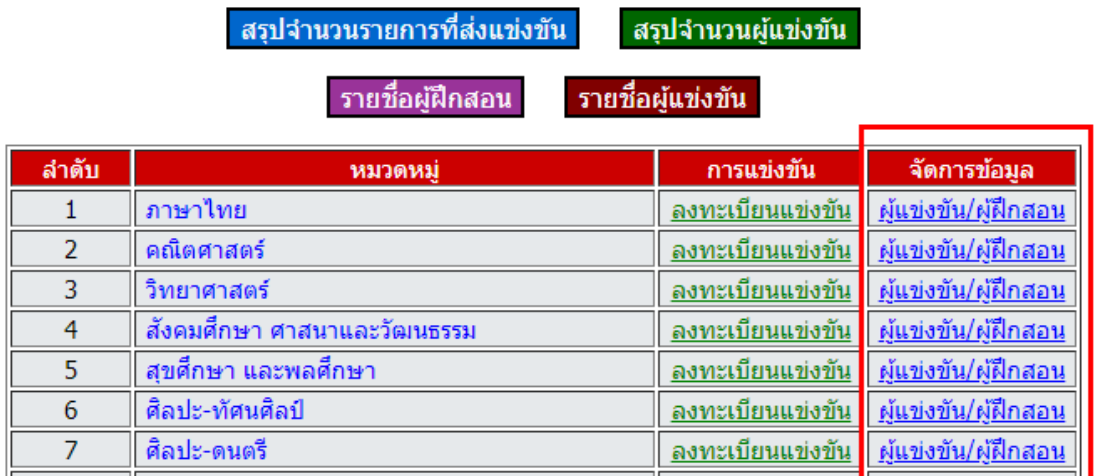

**5. เลือกรายการที่ลงทะเบียนแล้วเพื่อบันทึก ผู้แข่งขัน/ผู้ฝึกสอน และสามารถยกเลิกการลงทะเบียนได้ แต่ต้องระวัง เนื่องจากการยกเลิกลงทะเบียน จะท าให้ข้อมูลผู้แข่งขัน/ผู้ฝึกสอนในรายการนั้นถูกลบ ออกจากระบบไปด้วย**

จัดการข้อมูลผู้แข่งขัน/ผู้ฝึกสอน ึกลุ่มสาระ ภาษาไทย

| ล่าดับ         | รายการแข่งขัน                                                                | จัดการข้อมล                 |
|----------------|------------------------------------------------------------------------------|-----------------------------|
|                | การแข่งขันคัดลายมือสื่อภาษาไทย ม.1-ม.3 <mark>ยกเลิกการลงทะเบียน</mark>       | <u>ผู้แข่งขัน/ผู้ฝึกสอน</u> |
| $\overline{2}$ | การแข่งขันดัดลายมือสื่อภาษาไทย ม.4-ม.6 <mark>ยกเลิกการลงทะเบียน</mark>       | <u>ผู้แข่งขัน/ผู้ฝึกสอน</u> |
| 3              | การแข่งขันวรรณกรรมพิจารณ์ ม.1-ม.3<br>ียกเลิกการลงทะเบียน                     | <u>ผู้แข่งขัน/ผู้ฝึกสอน</u> |
| 4              | การแข่งขันวรรณกรรมพิจารณ์ ม.4-ม.6<br>ียกเลิกการลงทะเบียน                     | <u>ผู้แข่งขัน/ผู้ฝึกสอน</u> |
| 5              | ∥การแข่งขันพินิจวรรณคดี ม.1-ม.3 ∥ <mark>่ ยกเลิกการลงทะเบียน</mark>          | <u>ผู้แข่งขัน/ผู้ฝึกสอน</u> |
| 6              | การแข่งขันพินิจวรรณคดี ม.4-ม.6 <mark>ยกเลิกการลงทะเบียน</mark>               | <u>ผู้แข่งขัน/ผู้ฝึกสอน</u> |
|                | การแข่งขันเรียงร้อยถ้อยความ(การเขียนเรียงความ) ม.1-ม.3<br>ยกเลิกการลงทะเบียน | <u>ผู้แข่งขัน/ผู้ฝึกสอน</u> |

**รายการใดที่ยังไม่ลงทะเบียน จะไม่ปรากฎ ปุ่มยกเลิกการลงทะเบียน เมื่อคลิก ผู้แข่งขัน/ผู้ฝึกสอน จะไม่สามารถบันทึกข้อมูลผู้แข่งขันและผู้ฝึกสอนได้**

## 6. บันทึก ผู้แข่งขัน และ ผู้ฝึ กสอน

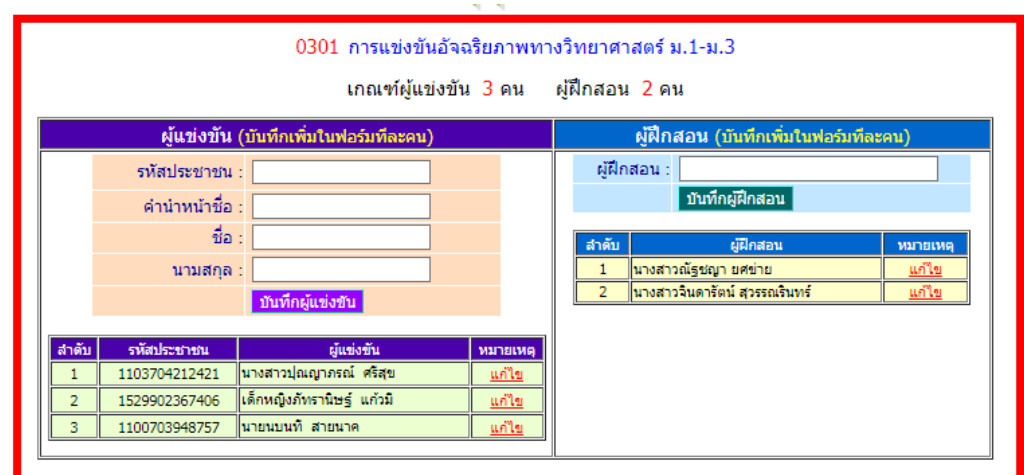

## กรณีต้องการแก้ไข/เปลี่ยนตัวหรือลบผู้แข่งขันให้คลิก แก้ไข

### ้การแข่งขันคัดลายมือสื่อภาษาไทย ม.1-ม.3

### แก่ไขข้อมูลผู้แข่งขัน

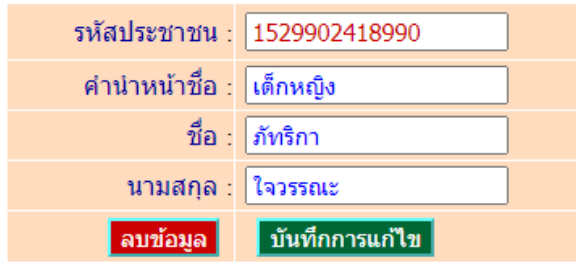

7. เมื่อถึงกำหนดที่เปิดให้พิมพ์บัตรประจำตัวผู้แข่งขัน/ผู้ฝึกสอน เข้ามาที่

### จัดการข้อมูลผู้แข่งขัน/ผู้ฝึกสอน ึกลุ่มสาระ ภาษาไทย

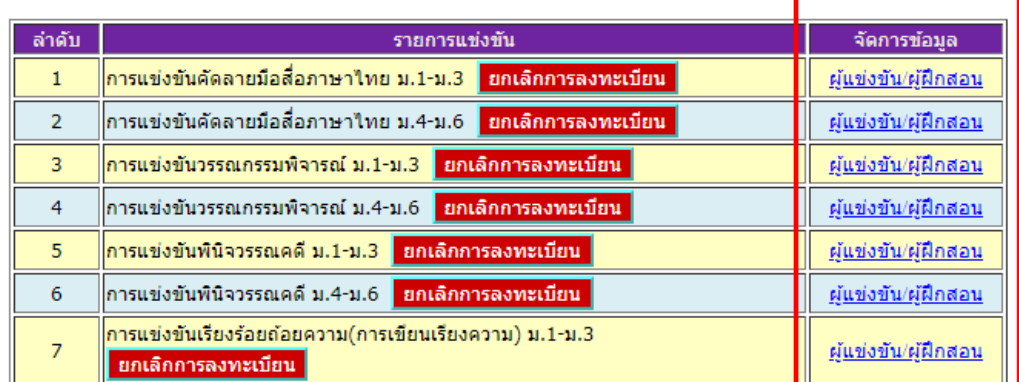

## เมื่อคลิก **ผู้แข่งขัน/ผู้ฝึกสอน** หน้าจอจะเปลี่ยนเป็น

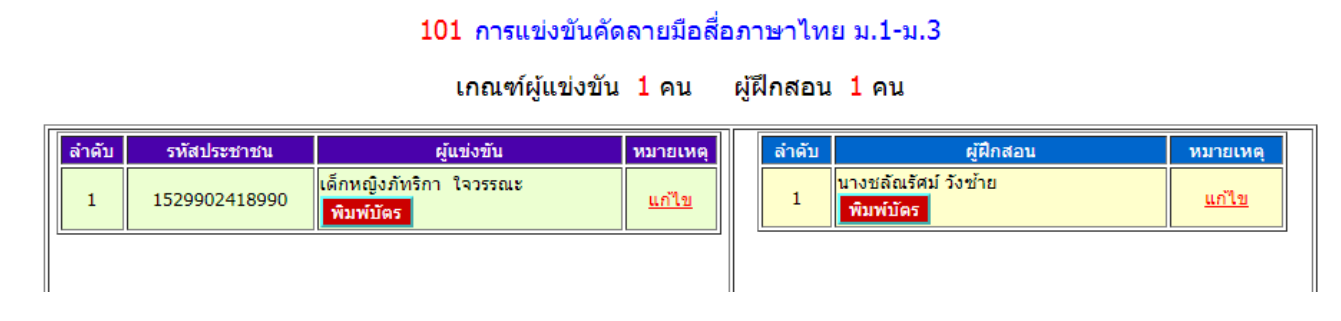

### คลิก พิมพ์บัตร จะได้

การ Upload รูปผู้แข่งขันเพื่อพิมพ์บัตรประจำตัว

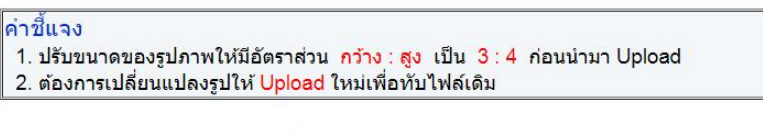

เด็กหญิงภัทริกา ใจวรรณะ

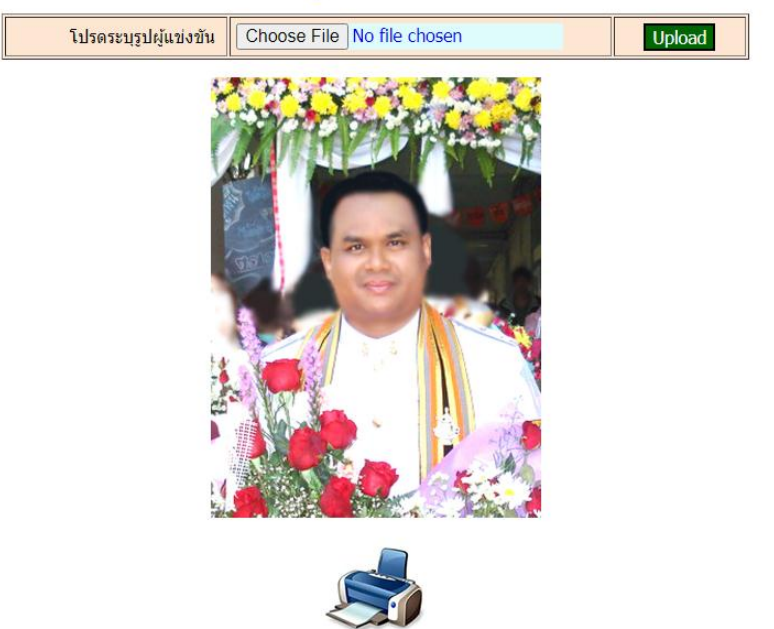

กรณีที่ยังไม่มีรูปปรากฏขึ้นมา ให้ทำการ **Upload** รูปภาพก่อนการสั่งพิมพ์ โดยปรับอัตราส่วนของรูป ให้เป็น  $3:4$  ก่อนนำมาอัพโหลด

สามารถพิมพ์บัตร และแก้ไขข้อมูลได้ จนกว่าจะถีงกำหนด ปิดการแก้ไขข้อมูล

# 8. เมื่อถึงกำหนดที่เปิดให้ดูผลการแข่งขัน เข้ามาที่

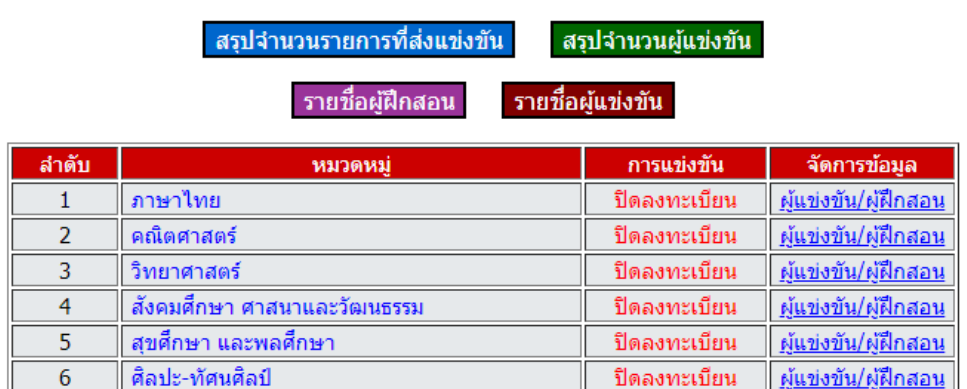

้เมื่อคลิก **ผู้แข่งขัน/ผู้ฝึกสอน** หน้าจอจะเปลี่ยนเป็น

#### จัดการข้อมูลผู้แข่งขัน/ผู้ฝึกสอน ึกล่มสาระ ภาษาไทย

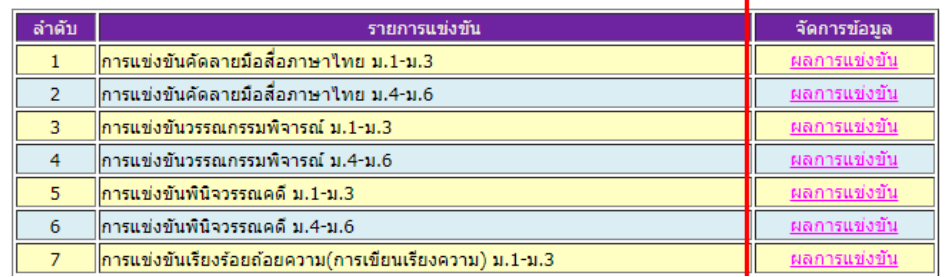

ต้องการดูผลแต่ละรายการ คลิก ผลการแข่งขัน

### ผลการแข่งขันรายการ

### 101 การแข่งขันคัดลายมือสื่อภาษาไทย ม.1-ม.3

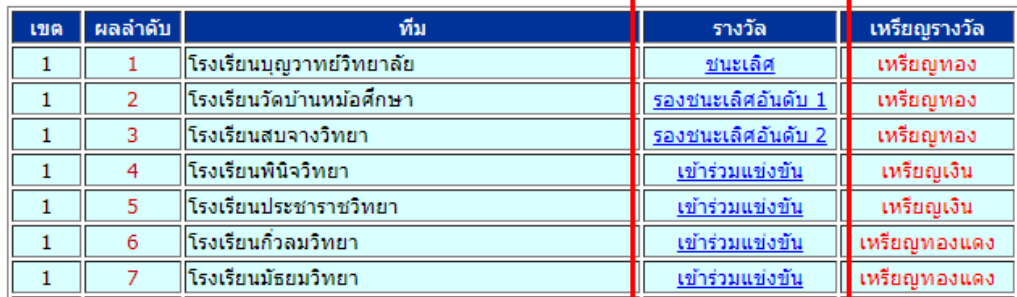

9. ต้องการพิมพ์เกียรติบัตร คลิกช่อง รางวัล จะได้

### 101 การแข่งขันคัดลายมือสื่อภาษาไทย ม.1-ม.3

เข้าร่วมแข่งขัน เหรียญเงิน

### โรงเรียนบุญวาทย์วิทยาลัย

(คลิก ชื่อ เพื่อพิมพ์ เกียรติบัตร สำหรับผู้ฝึกสอนต้อง ตอบแบบสอบถามก่อน จึงจะสามารถพิมพ์เกียรติบัตรได้)

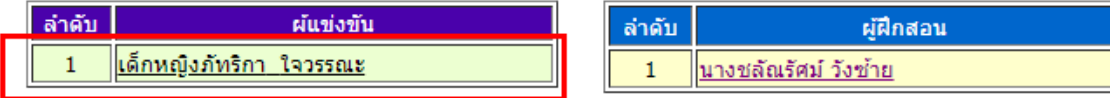

คลิก ชื่อผู้แข่งขัน เพื่อพิมพ์เกียรติบัตร

สำหรับผู้ฝึกสอน กรณีที่ยังไม่ตอบแบบสอบถาม จะปรากฏลิงค์เพื่อให้ ตอบแบบสอบถาม เมื่อตอบ แบบสอบถามแล้วระบบจึงจะเปิ ดให้ พิมพ์เกียรติบัตร

### สำหรับการพิมพ์เกียรติบัตรของผู้ฝึกสอน

็นางชลัณรัศม์ วังช้าย

埜

ก่อนที่ท่านจะพิมพ์เกียรติบัตร ขอความอนเคราะห์ท่านช่วยตอบแบบสอบถามก่อนครับ

### <u>ตอบแบบสอบถาม</u>

กรณีตอบแบบสอบถามแล้ว จะปรากฏลิงค์เพื่อให้ พิมพ์เกียรติบัตร

สำหรับการพิมพ์เกียรติบัตรของผู้ฝึกสอน

็นางชลัณรัศม์ วังซ้าย

22 ขอบคุณ ที่ท่านช่วยตอบแบบสอบถามแล้ว พิมพ์เกียรติบัตร

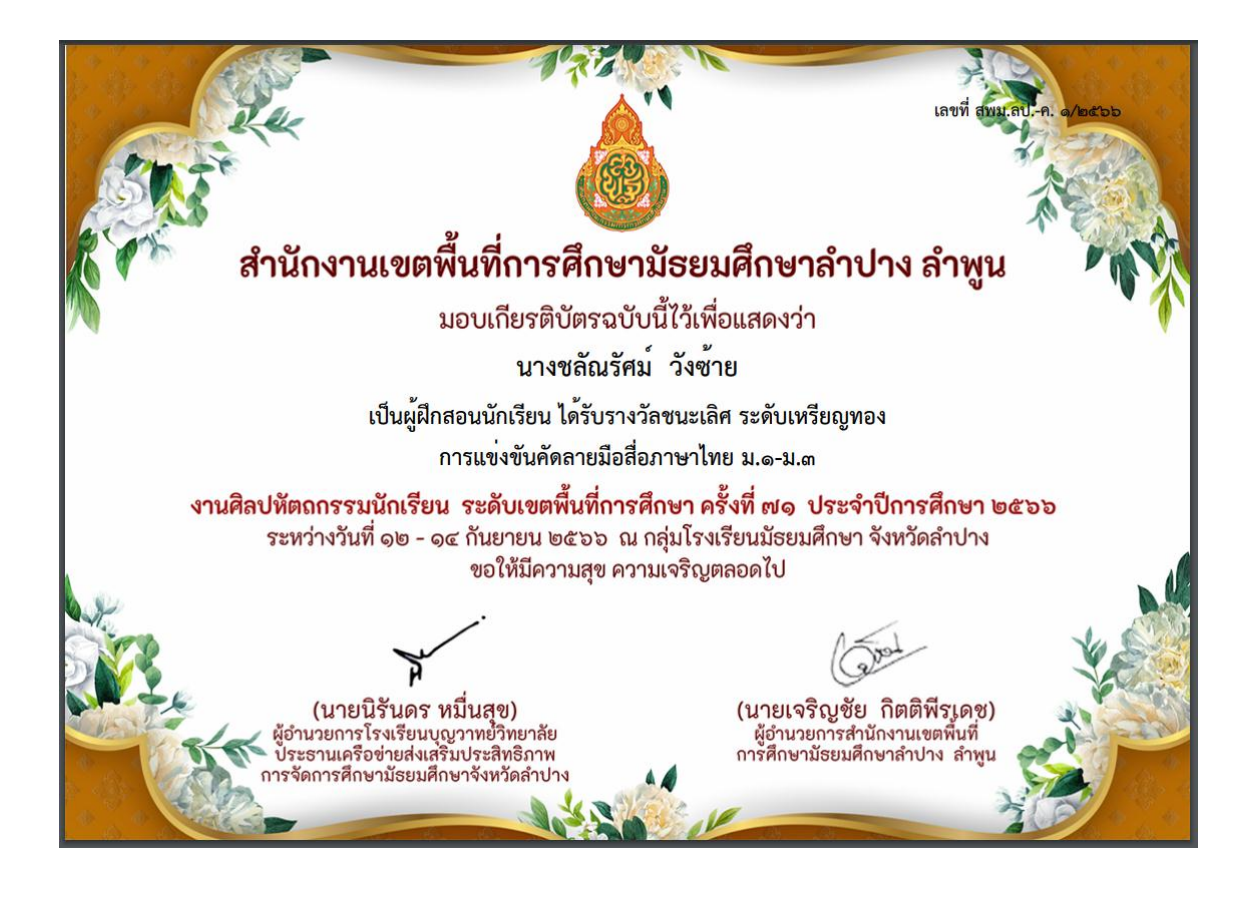

#### หมายเหตุ

ในหน้าจอต่างๆ จะถูกควบคุมให้เปลี่ยนแปลงไปตามกำหนดการของการดำเนินงานแต่ละขั้นตอน ตามตารางที่แจ้งไว้ตั้งแต่ต้น